## *TTP-244*

## **ТЕРМОПЕРЕНОС / ПРИНТЕР ШТРИХ-КОДОВ С ПРЯМОЙ ТЕРМОПЕЧАТЬЮ**

## **РУКОВОДСТВО ПОЛЬЗОВАТЕЛЯ**

# СОДЕРЖАНИЕ

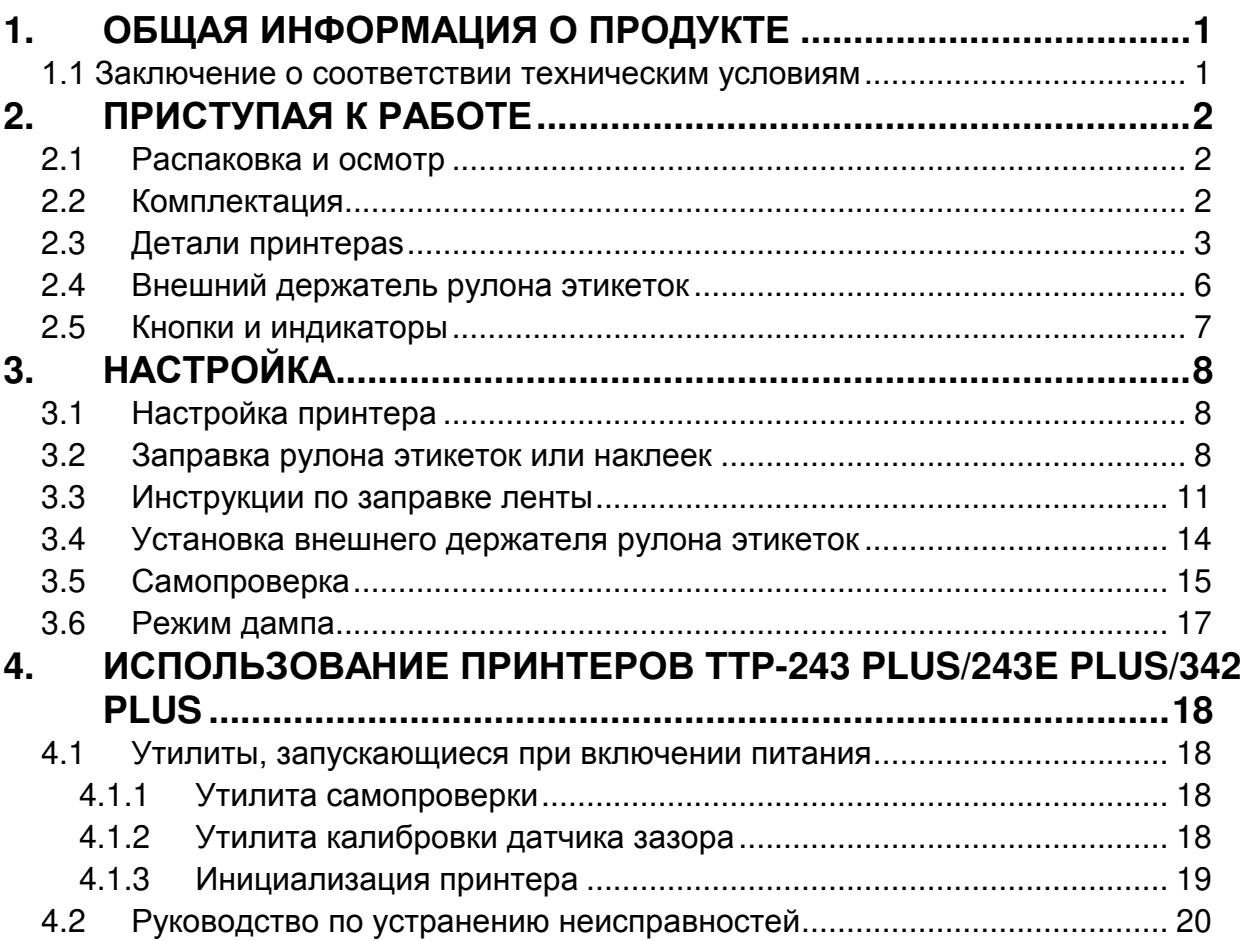

## 1. ОБЩАЯ ИНФОРМАЦИЯ О ПРОДУКТЕ

Благодарим вас за приобретение принтера штрих-кодов компании TSC Auto ID Technology Co., Ltd.. Этот настольный принтер с привлекательным обеспечивает превосходную производительность дизайном при экономичной цене. Благодаря высокой производительности и простоте в использовании он представляет собой лучшее решение среди настольных принтеров с прямой термопечатью и принтеров с термопереносом для печати этикеток.

Он оборудован 32-битным многозадачным RISC-процессором и может печатать в режимах термопереноса и прямой термопечати со скоростью до 4,0 дюймов в секунду. Им поддерживается множество способов подачи (например, рулонная подача и высекание), а также большое разнообразие носителей, среди которых фальцованные этикетки и наклейки как для термопереноса, так и для прямой термопечати. Поддерживается большинство из наиболее часто используемых форматов штрих-кодов. Шрифты и штрих-коды могут печататься в любом из четырех направлений. Принтер также поддерживает восемь различных размеров алфавитноцифровых шрифтов. При использовании увеличения шрифта возможен даже больший диапазон размеров. Программное обеспечение позволяет загрузить сглаженные шрифты. Кроме того, принтер поддерживает независимое исполнение программируемых функций на языке BASIC, среди которых арифметические, логические операции, циклы, управление файлами передачей данных. Эти программные И **ВОЗМОЖНОСТИ** обеспечивают высочайшую эффективность принтера при печати этикеток. Состояние принтера и сообщения об ошибках можно напечатать или просмотреть на экране при помощи подключения.

#### 1.1 Заключение о соответствии техническим условиям

CE Class A, FCC Class A, C-Tick Class A, BSMI Class A, TÜV/GS, CCC

## **2. ПРИСТУПАЯ К РАБОТЕ**

## **2.1 Распаковка и осмотр**

Принтер был упакован во избежание получения повреждений при доставке. Однако необходимо внимательно осмотреть упаковку и устройство, поскольку в процессе доставки они могли быть повреждены. Если есть явные повреждения, свяжитесь с перевозчиком, указав их степень и характер. Сохраните упаковку, поскольку она может понадобиться для отправки принтера поставщику.

## **2.2 Комплектация**

- Принтер штрих-кодов 1
- Windows-совместимая программа создания этикеток / компакт-диск с драйверами для ОС Windows - 1
- Краткое руководство пользователя 1
- Внешний блок питания с автопереключателем 1
- Сетевой шнур 1
- Шпиндель для этикеток -1
- Фиксаторы 2
- Шпиндель с лентой 2
- Бумажная сердцевина для шпинделя обратной перемотки ленты 1

Если отсутствуют какие-либо части, свяжитесь с отделом обслуживания клиентов торгового посредника или распространителя.

## **2.3 Детали принтераs**

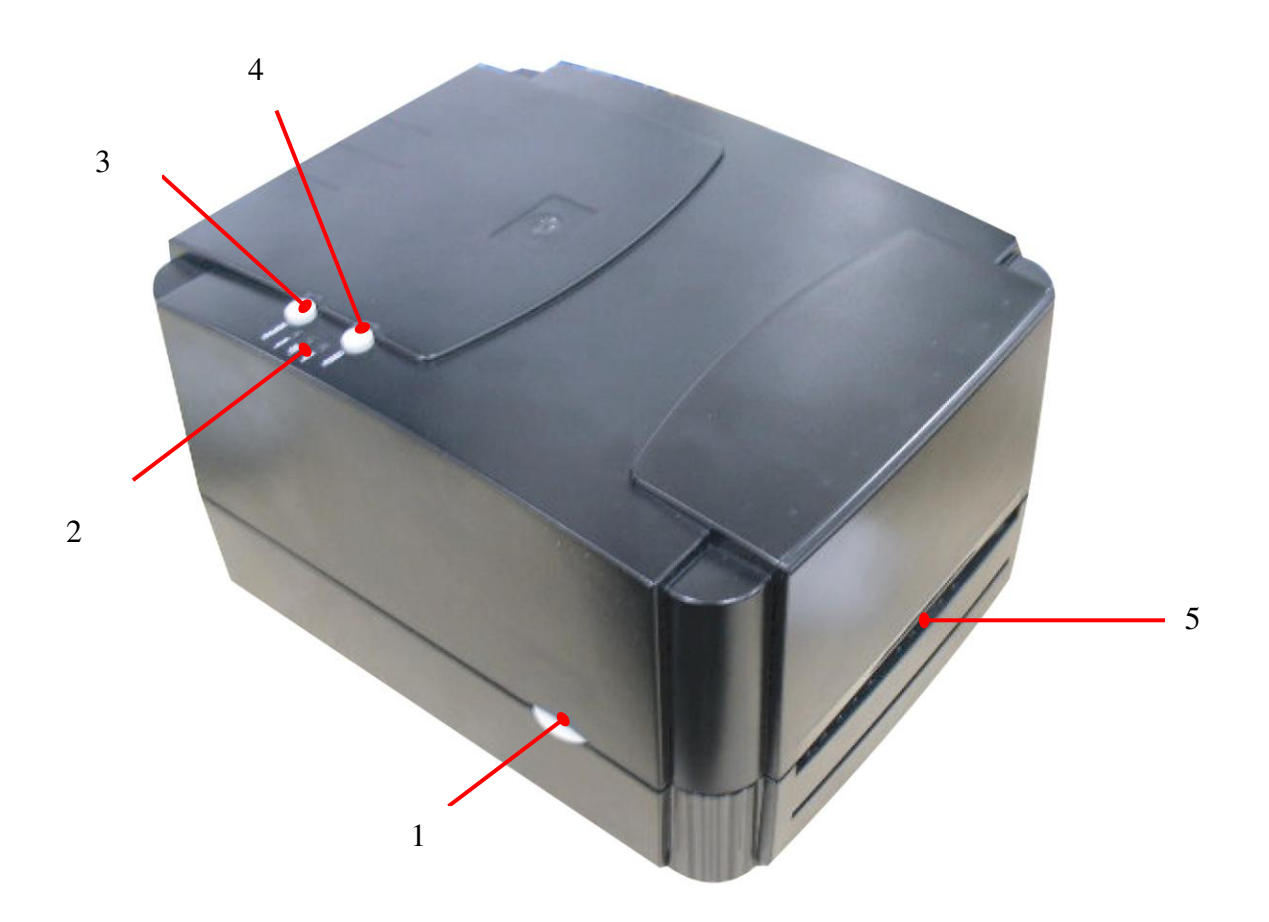

**Рис. 1. Вид сверху и спереди**

- 1. Кнопка открытия крышки
- 2. Индикаторы PWR. (ПИТАНИЕ), ON-LINE (РАБОТА) и ERR. (ОШИБКА)
- 3. Кнопка PAUSE (ПАУЗА)
- 4. Кнопка FEED (ПОДАЧА)
- 5. Выходное отверстие этикеток

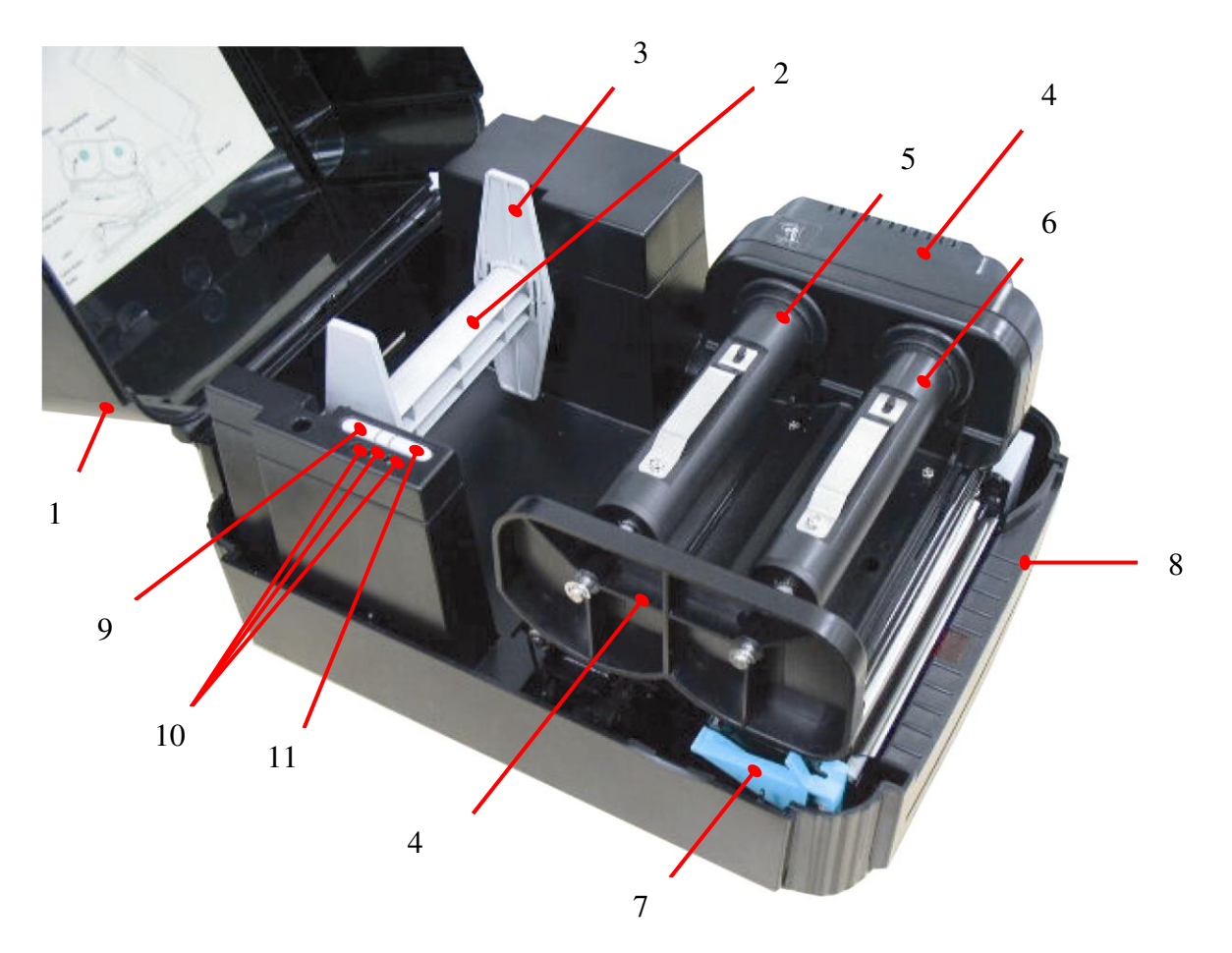

### **Рис. 2. Вид внутренних компонентов**

- 1. Крышка принтера (в открытом положении)
- 2. Шпиндель рулона подачи этикеток
- . Фиксаторы
- 4. Ленточный механизм
- 5. Шпиндель подачи ленты
- 6. Шпиндель перемотки ленты
- 7. Рычаг освобождения каретки принтера
- . Съемная передняя панель
- . Кнопка PAUSE (ПАУЗА)
- . Индикаторы PWR. (ПИТАНИЕ), ON-LINE (РАБОТА) и ERR. (ОШИБКА)
- . Кнопка FEED (ПОДАЧА)

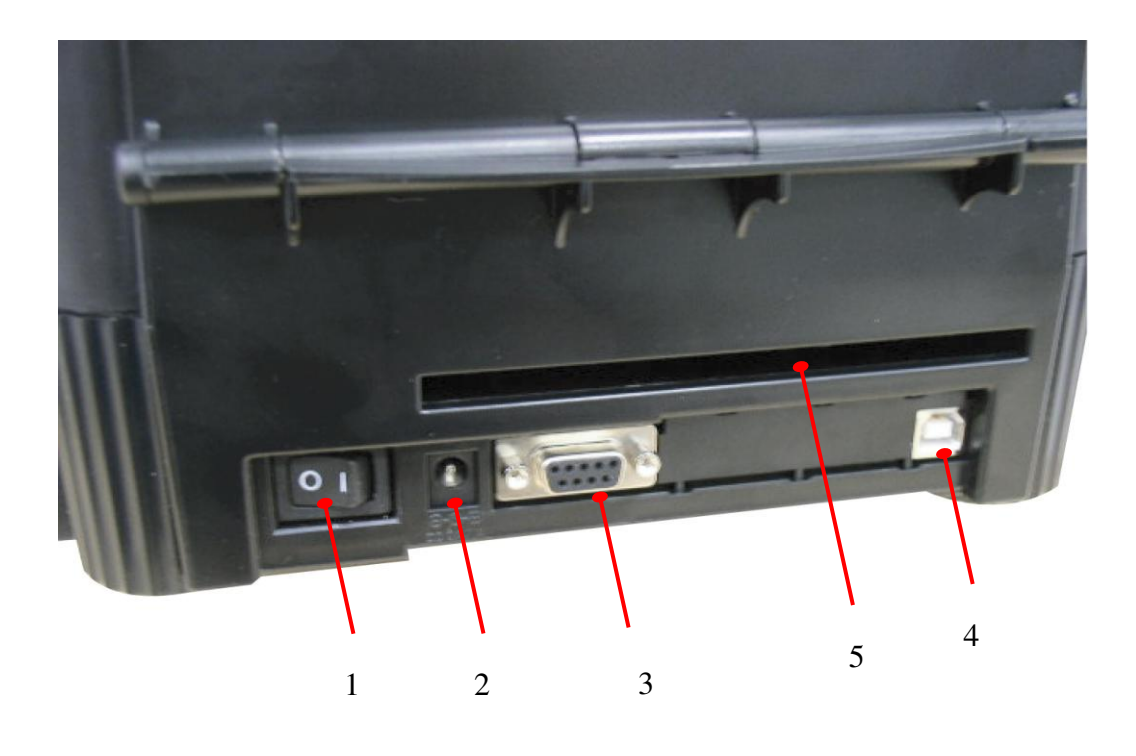

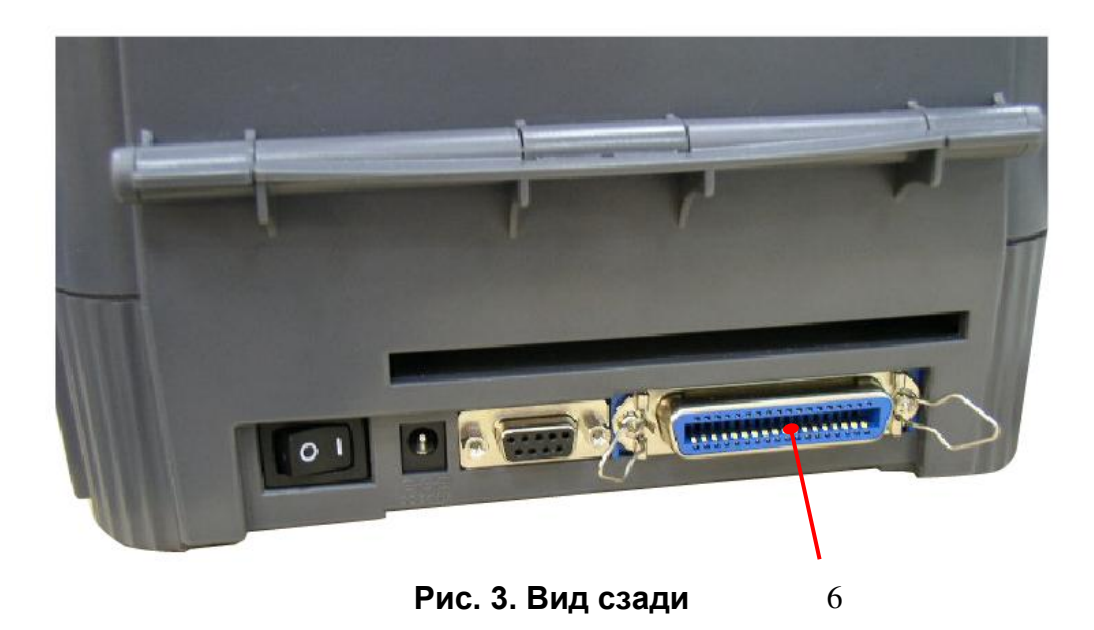

- 1. Выключатель питания
- 2. Разъем питания постоянного тока
- 3. Разъем интерфейса RS-232C
- 4. Разъем интерфейса USB
- 5. Отверстие подачи этикеток (используется для подачи внешних носителей)
- 6. Разъем интерфейса Centronics **(устанавливается на заводе)**

## **2.4 Внешний держатель рулона этикеток**

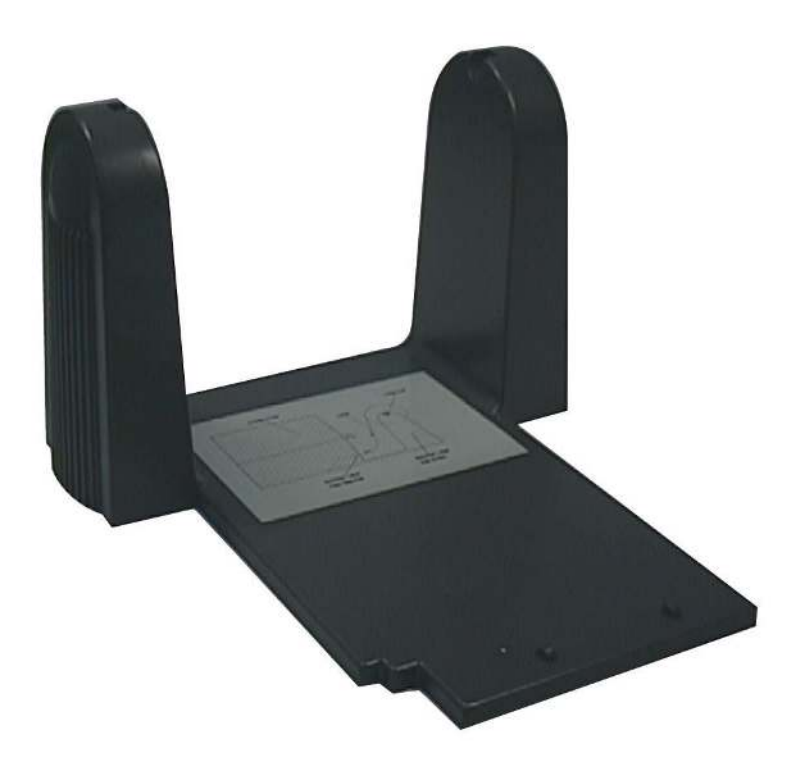

**Рис. 4. Внешний держатель рулона этикеток**

## **2.5 Кнопки и индикаторы**

### **Индикатор PWR. (ПИТАНИЕ)**

Зеленый индикатор **PWR.** загорается при установке переключателя **POWER** (ПИТАНИЕ) в положение включения.

### **Индикатор ON-LINE (РАБОТА)**

Зеленый индикатор **ON-LINE** (РАБОТА) загорается, когда принтер готов печатать. При нажатии кнопки **PAUSE** индикатор мигает **ON-LINE** (РАБОТА).

### **Индикатор ERR. (Ошибка/бумага отсутствует)**

Красный индикатор **ERR.** (ОШИБКА) загорается в случае возникновения ошибки принтера, например, ошибки памяти, синтаксической ошибки и так далее. Полный список сообщений об ошибках см. в разделе 4.2 руководства по устранению неисправностей.

### **Кнопка PAUSE (ПАУЗА)**

Кнопка **PAUSE** (ПАУЗА) позволяет пользователю остановить задание печати и продолжить печать после повторного нажатия кнопки. При нажатии кнопки **PAUSE** (ПАУЗА). (1) принтер останавливает печать после печати этикетки, (2) загорается индикатор **PAUSE** (ПАУЗА), (3) принтер сохраняет все данные в памяти. Это обеспечивает надежную замену рулона этикеток и ленты для термопереноса. Повторное нажатие кнопки PAUSE (ПАУЗА) перезапустит принтер.

#### *Примечание. Если кнопка PAUSE (ПАУЗА) удерживается более 3-х секунд, произойдет сброс данных принтера, относящихся к последнему заданию печати.*

#### **Кнопка FEED (ПОДАЧА)**

Нажмите кнопку **FEED** (ПОДАЧА), чтобы протянуть этикетку до начала следующей этикетки.

## **3. НАСТРОЙКА**

## **3.1 Настройка принтера**

- 1. Установите принтер на ровную безопасную поверхность.
- 2. Убедитесь, что выключатель питания **POWER** отключен.
- 3. Подключите принтер к основному компьютеру при помощи кабеля RS-232C или USB, поставляемого вместе с принтером.
- 4. Вставьте шнур питания в разъем питания на задней части принтера, а затем вставьте шнур в надлежащим образом заземленную сетевую розетку.

### **3.2 Заправка рулона этикеток или наклеек**

- 1. Откройте крышку принтера
- 2. Извлеките каретку принтера, подняв вверх рычаг высвобождения каретки, расположенный на левой стороне валика.
- 3. Вставьте шпиндель рулона подачи этикеток во втулку рулона этикеток и прикрепите фиксаторы к шпинделю подачи этикеток.
- 4. Поместите рулон этикеток в держатель рулона этикеток. Пропустите этикетку под кареткой и над валиком.
- 5. Отрегулируйте направляющую по ширине носителя.
- 6. Установите каретку принтера на место.
- 7. Проворачивайте рулон этикеток, пока они не будут натянуты должным образом.
- 8. Закройте крышку принтера и нажимайте кнопку **FEED** (ПОДАЧА) три или четыре раза, пока не загорится зеленый индикатор **ON-LINE** (РАБОТА).
- 9. Если лента или носитель принтера закончатся, индикатор **ON-LINE** (РАБОТА) погаснет, а индикатор **ERR.** (ОШИБКА) загорится. Установите ленту или носитель, не выключая питание принтера. Нажимайте кнопку **FEED** (ПОДАЧА) три или четыре раза, пока не загорится индикатор **ON-LINE** (РАБОТА). Печать задания будет возобновлена без потери данных.

*Примечание. Перед включением питания установите этикетку и ленту, а затем закройте механизм печатающей головки. При включении питания принтером осуществляется обнаружение установленной ленты для выбора режима прямой термопечати или термопереноса.*

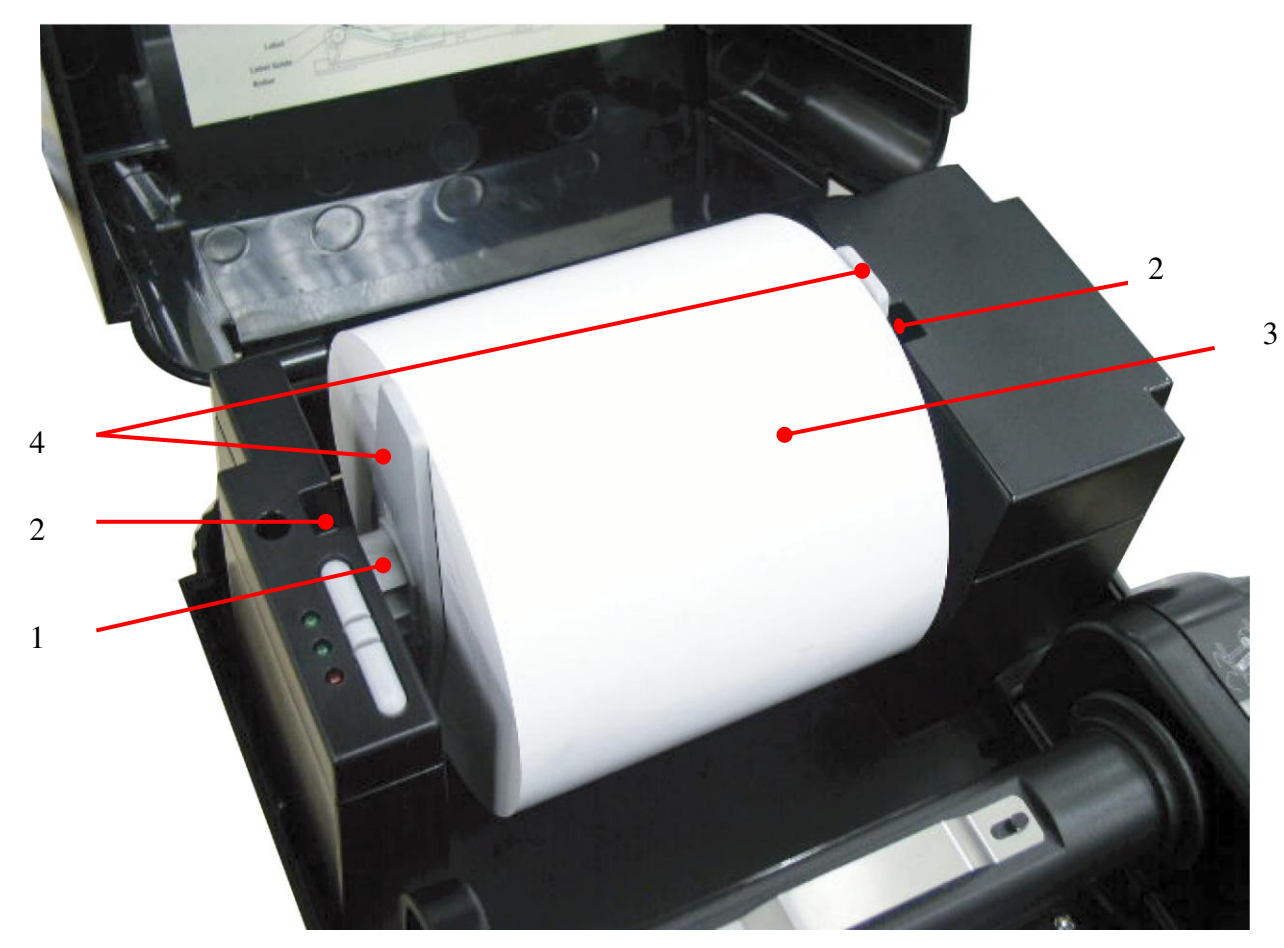

**Рис. 5. Установка рулона подачи этикеток в держатель рулона этикеток**

- 1. Шпиндель рулона подачи этикеток
- 2. Держатель рулона этикеток
- 3. Рулон этикеток
- 4. Фиксаторы

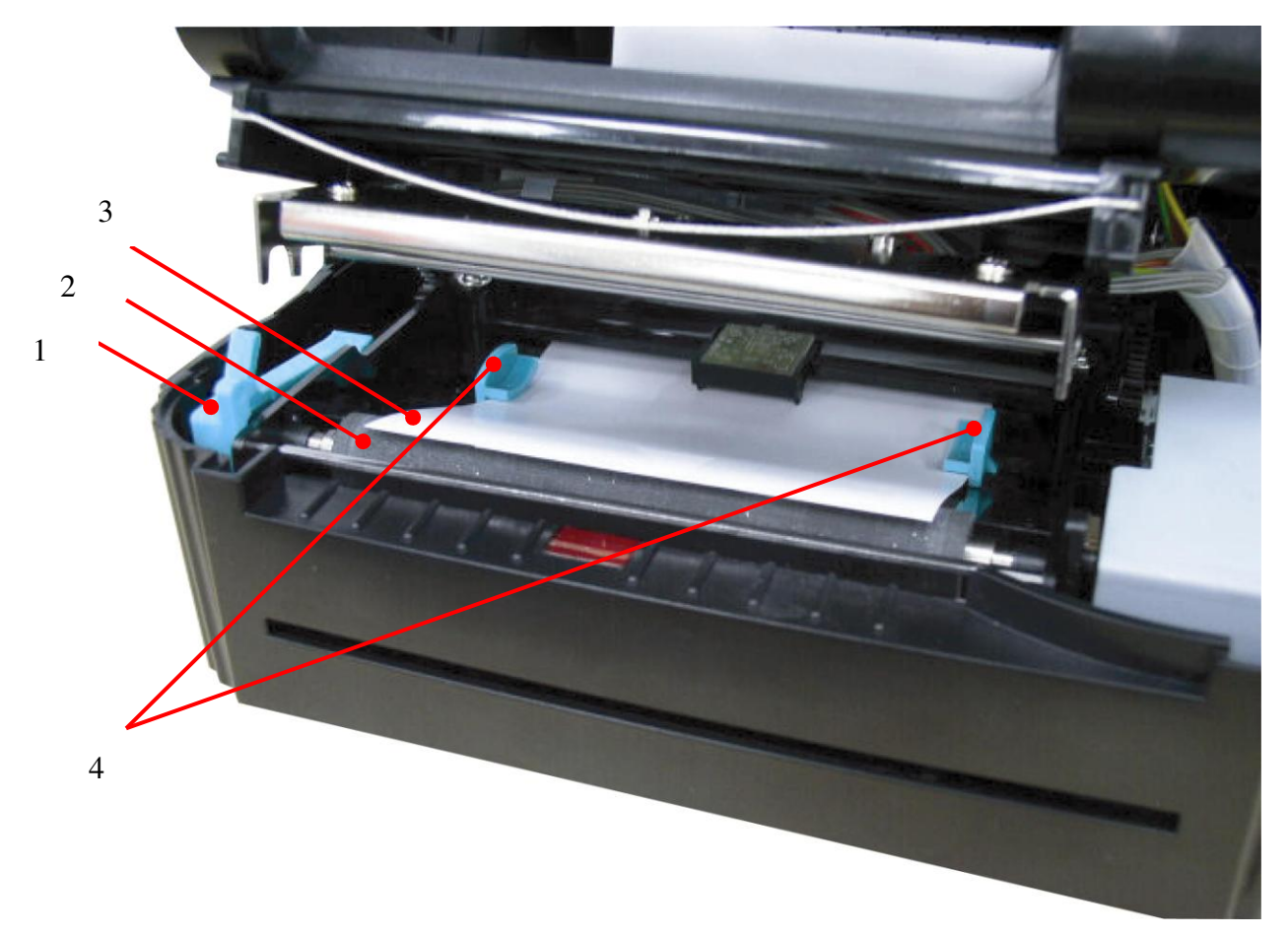

**Рис. 6. Подача этикеток через регулируемую направляющую**

- 1. Рычаг освобождения каретки принтера
- 2. Валик
- 3. Носитель этикеток
- 4. Регулируемая направляющая этикеток

## **3.3 Инструкции по заправке ленты**

- 1. Установите пустой бумажный рулон на шпиндель перемотки ленты.
- 2. Закрепите ленту на шпинделе подачи ленты.
- 3. Извлеките каретку принтера.
- 4. Протяните начальный участок ленты вперед из-под каретки принтера. Прикрепите начальный участок ленты к шпинделю перемотки ленты.
- 5. Проворачивайте шпиндель перемотки ленты до тех пор, пока начальный участок ленты полностью не закроется черной частью ленты.
- 6. Установите каретку принтера на место.
- 7. Закройте крышку принтера и нажимайте кнопку **FEED** (ПОДАЧА) три или четыре раза, пока не загорится зеленый индикатор **ON-LINE** (РАБОТА).

*Примечание. Перед включением питания установите ленту и носитель, а затем закройте механизм печатающей головки. При включении питания принтером автоматически осуществляется выбор режима прямой термопечати или термопереноса.*

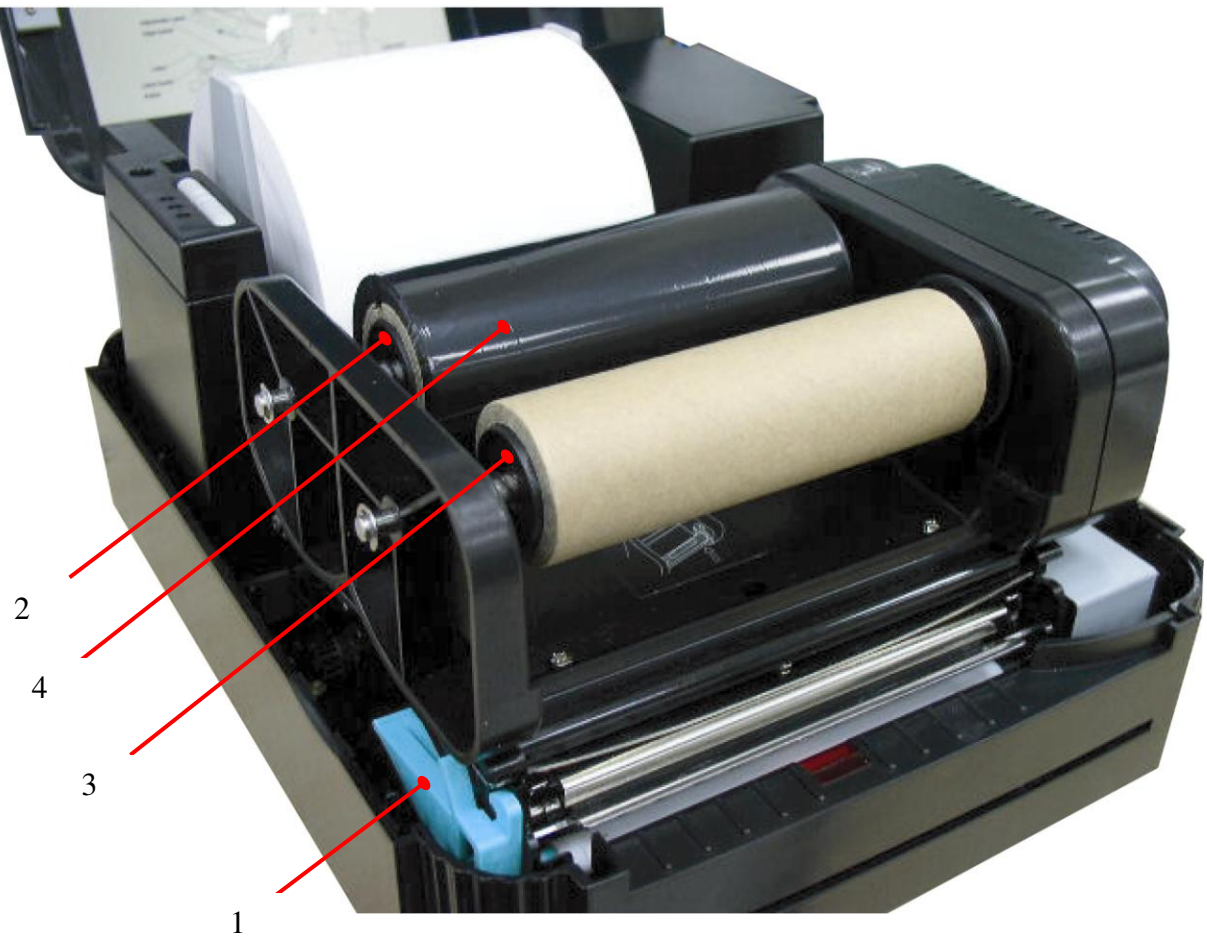

**Рис. 9. Установка ролика подачи ленты**

- 1. Рычаг освобождения каретки принтера
- 2. Шпиндель подачи ленты
- 3. Шпиндель перемотки ленты
- 4. Лента для термопереноса

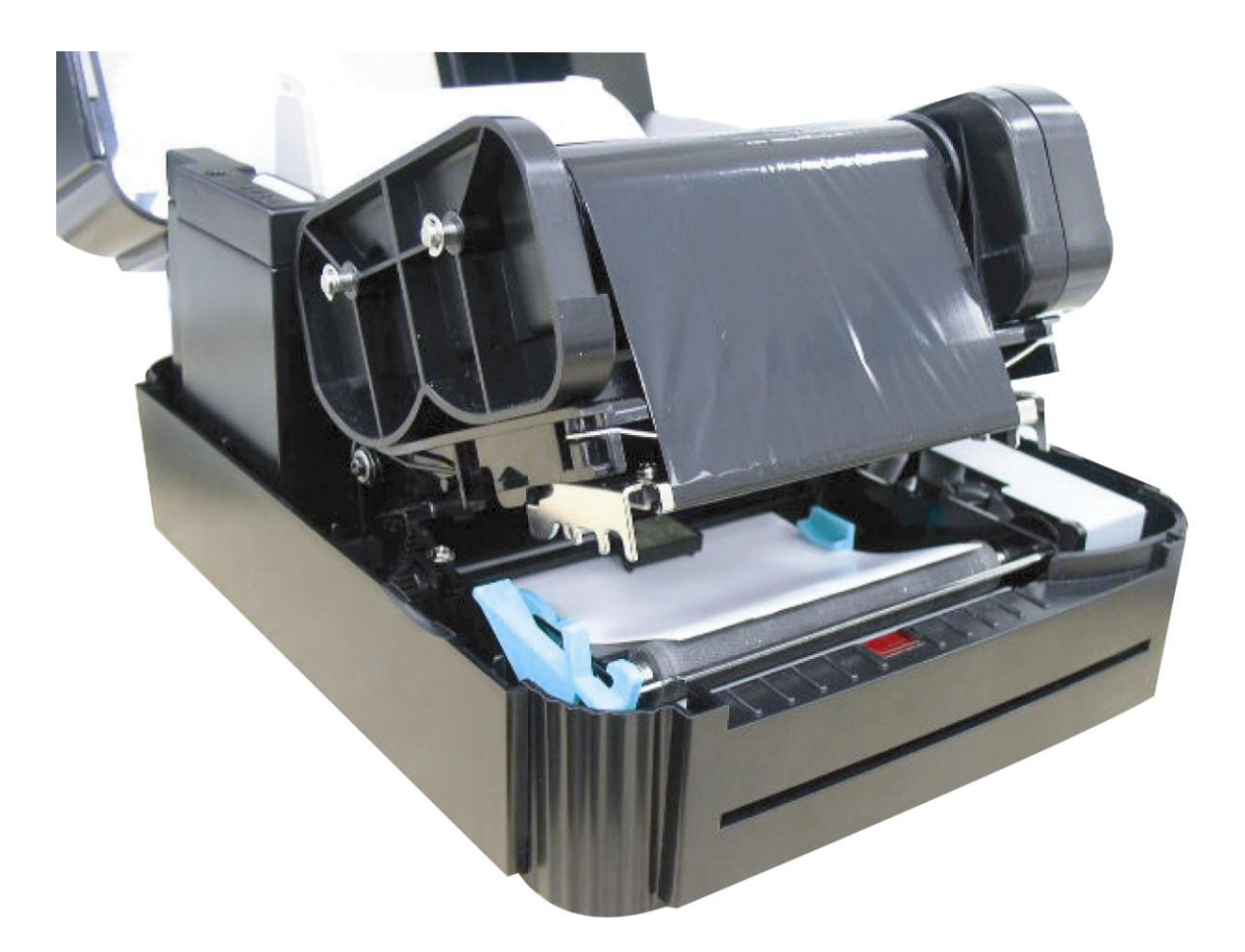

**Рис. 10. Установка рулона этикеток и ленты для термопереноса**

## **3.4 Установка внешнего держателя рулона этикеток**

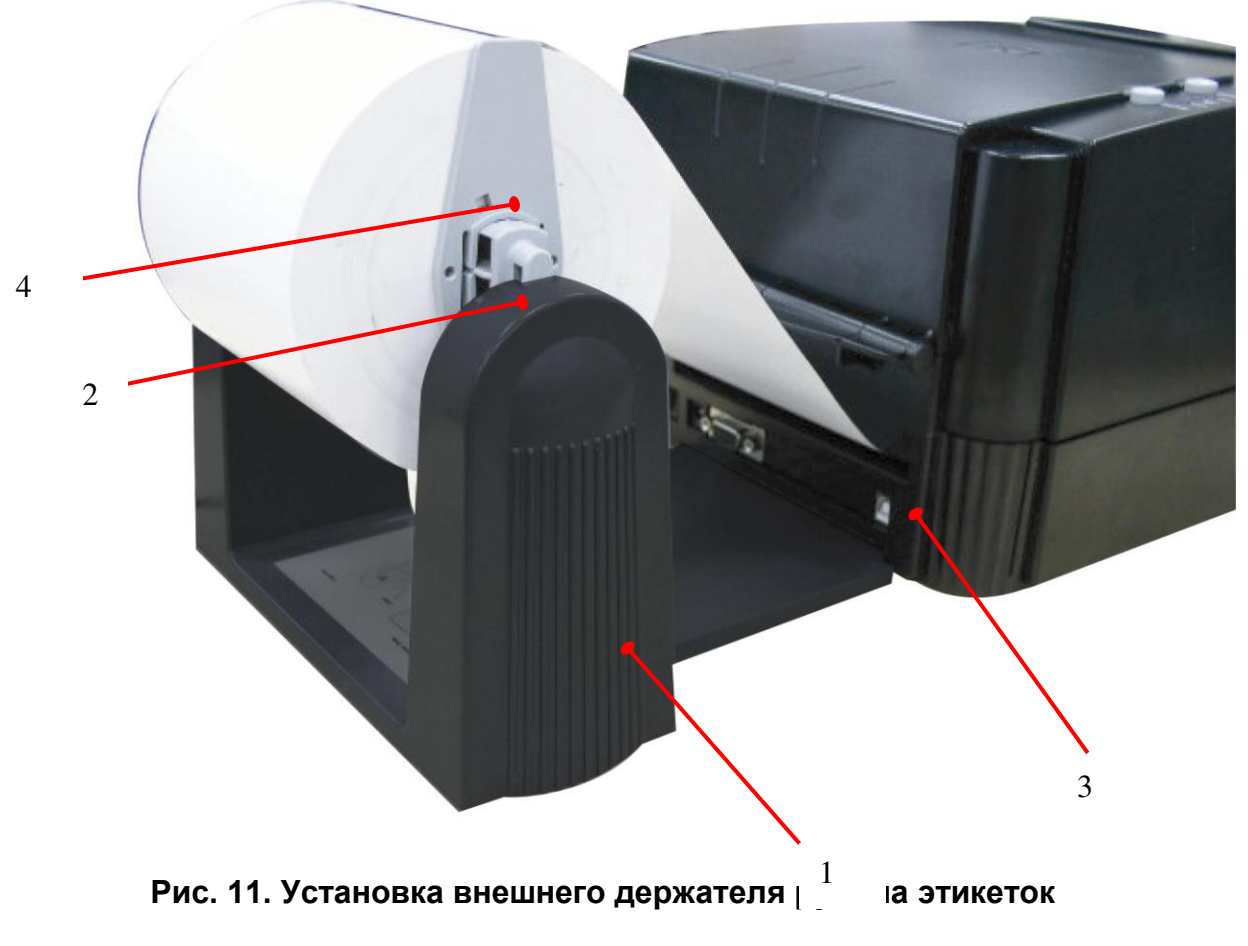

- 1. Внешний держатель рулона этикеток
- 2. Шпиндель рулона подачи этикеток
- 3. Внешнее отверстие подачи этикеток
- 4. Фиксаторы

## **3.5 Самопроверка**

Чтобы инициировать режим самопроверки, во время включения питания принтера нажмите кнопку **FEED** (ПОДАЧА). Принтером будет выполнена калибровка длины этикетки. Если зазор этикетки не обнаружен на участке в 7 дюймов, подача этикеток принтером прекращается и считается, что в качестве носителя используется рулонная бумага. Во время самопроверки для проверки производительности печатающей термоголовки используется специальный образец. Следуя образцу для проверки, принтером осуществляется печать внутренних настроек в указанном ниже порядке.

- 1. Модель принтера и версия микропрограммы
- 2. Выполненный объем печати (в принтерах серии E данный пункт отсутствует)
- 3. Контрольная сумма
- 4. Настройка последовательного порта
- 5. Настройка кодовой страницы
- 6. Настройка кода страны
- 7. Настройка скорости печати
- 8. Настройка плотности печати
- 9. Настройка размера этикеток
- 10. Настройка ширины зазора (Bline) и смещения
- 11. Прозрачность бумажной подложки
- 12. Список файлов

По завершении самопроверки принтер переходит в режим дампа. Для возобновления обычной печати выключите и снова включите питание принтера.

PRINTER INFO.

TTP244 Version: 1.01 MILAGE(Km): 0.4481 CHECKSUM: 0346F7F3 SERIAL PORT: 9600, N, 8, 1 CODE PAGE: 437 COUNTRY CODE: 001 SPEED: 2 INCH DENSITY: 12 SIZE: 4.26, 4.00 GAP: 0.23, 0.00 TRANSPARENCE: 146 \*\*\*\*\*\*\*\*\*\*\*\*\*\*\*\*\*\*\*\*\*\*\*\*\*\*\*\*\*\*\*\*\* FILE LIST: DRAM FILE: Ø  $FILE(S)$ FLASH FILE:  $FILE(S)$ Ø TOTAL FLASH: 1024 **KBYTES** AVAIL FLASH: 1024 **KBYTES** TOTAL DRAM: 256 **KBYTES** AVAIL DRAM: 256 **KBYTES** END OF FILE LIST: \*\*\*\*\*\*\*\*\*\*\*\*\*\*\*\*\*\*\*\*\*\*\*\*\*\*\*\*\*\*\*\*

#### *Примечание.*

*Объем физической флэш-памяти и установленного модуля DRAM составляет 2 МБ соответственно. Микропрограмма системы занимает 1 МБ, поэтому общий объем доступной флэш-памяти для загрузки составляет 1024 КБ.* 

*В памяти DRAM системой и буфером изображений занято 1792 КБ, поэтому общий объем доступной памяти DRAM для загрузок составляет 256 КБ.*

### **3.6 Режим дампа**

По завершении самопроверки принтер переходит в режим дампа. В этом режиме любые символы, отправленные с главного компьютера, распечатываются в два столбца, как показано на рисунке. Полученные символы отображаются в первом столбце, а соответствующие им шестнадцатеричные значения - во втором. Это зачастую оказывается полезным для пользователей при проверке программирования команды или отладке программ принтера. Выполните сброс данных принтера, установив переключатель **POWER** (ПИТАНИЕ) в положение выключения, а затем включения.

#### \*\*\*\*\*\*\*\*\*\*\*\*\*\*\*\*\*\*\*\*\*\*\*\*\*\*\*\*\* NOW IN DUMP MODE

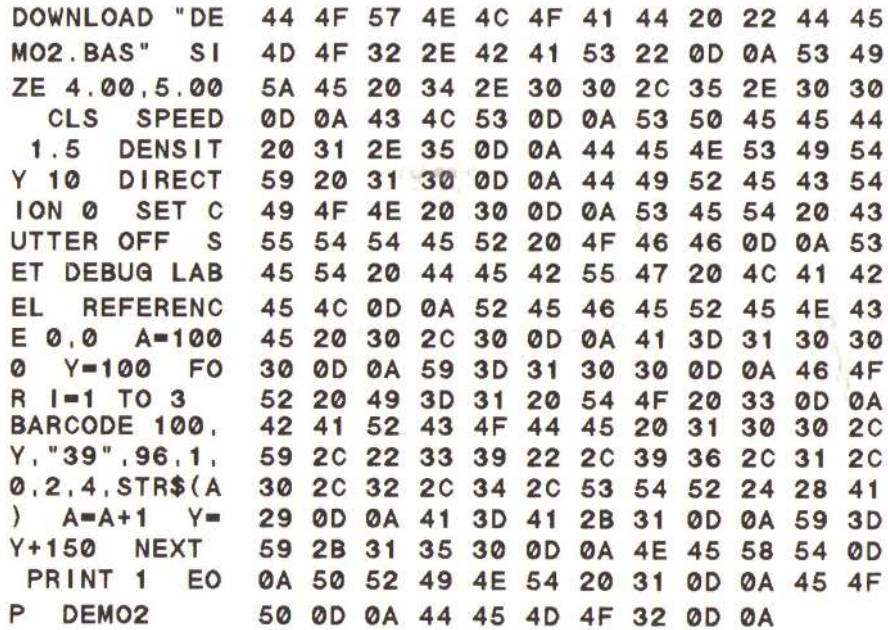

## **4. Использование принтеров TTP-243 Plus/243E Plus/342 Plus**

### **4.1 Утилиты, запускающиеся при включении питания**

Для настройки и проверки оборудования принтера используются три утилиты, запускающиеся при включении питания. Для запуска этих утилит необходимо одновременно нажать кнопку **FEED** (ПОДАЧА) или **PAUSE** (ПАУЗА) и включить питание принтера. Ниже перечислены утилиты.

- 1. Самопроверка
- 2. Калибровка датчика зазора
- 3. Инициализация принтера

### **4.1.1 Утилита самопроверки**

Сначала установите этикетку. Нажмите кнопку **FEED** (ПОДАЧА), а затем включите питание принтера. Не отпускайте кнопку **FEED** (ПОДАЧА) до тех пор, пока принтером осуществляется подача этикеток. Принтером выполняются перечисленные ниже действия.

- 1. Калибровка шага этикетки
- 2. Печать образца для проверки печатающей термоголовки
- 3. Печать внутренних настроек
- 4. Переход в режим дампа

Для получения дополнительной информации относительно самопроверки и режима дампа см. в разделе 3.5 «Самопроверка» и разделе 3.6 «Режим дампа».

### **4.1.2 Утилита калибровки датчика зазора**

Эта утилита используется для калибровки чувствительности датчика зазора. Пользователям может потребоваться выполнение калибровки датчика зазора по двум причинам:

- 1. Выбор нового типа носителя.
- 2. Инициализация принтера.

#### *Примечание. Если калибровка датчика зазора не выполнена должным образом, может замигать индикатор ERR. (ОШИБКА).*

Для калибровки датчика зазора выполните указанные ниже действия.

- 1. Выключите питание принтера и установите в него рулон чистых этикеток (т.е. без логотипов или символов).
- 2. При включении питания принтера удерживайте нажатой кнопку **PAUSE** (ПАУЗА).
- 3. Как только принтер начнет подавать этикетки, отпустите кнопку **PAUSE** (ПАУЗА). **Не выключайте принтер** до тех пор, пока не прекратится подача и загорятся два зеленых индикатора.

### *Примечание. Датчик черной метки обладает установленной чувствительностью. Для этого датчика не требуется выполнять калибровку.*

### **4.1.3 Инициализация принтера**

При инициализации принтера удаляются все загруженные во флэш-память файлы, а для параметров принтера устанавливаются значения по умолчанию.

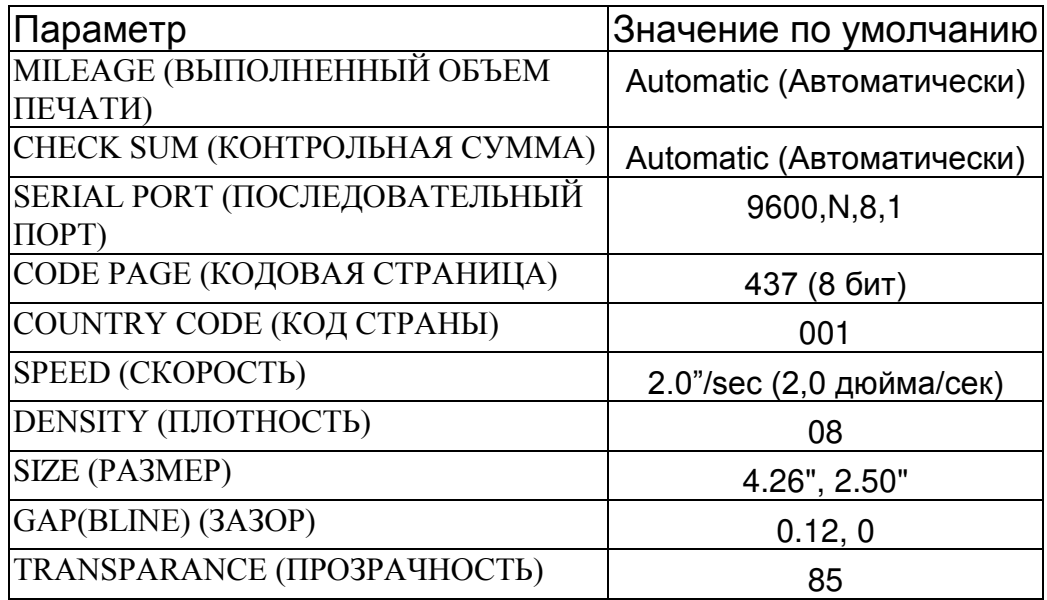

Для инициализации принтера выполните указанные ниже действия.

- 1. Выключите питание принтера.
- 2. Удерживайте нажатыми кнопки **PAUSE** (ПАУЗА) и **FEED** (ПОДАЧА) и включите питание принтера.
- 3. Не отпускайте кнопки до тех пор, пока поочередно не замигают три индикатора.

*Примечание 1. Способ печати (термоперенос или прямая термопечать) устанавливается автоматически при включении питания принтера.*

*Примечание 2. По завершении инициализации принтера для чувствительности датчика устанавливается значение по умолчанию. Перед печатью этикеток необходимо выполнить калибровку датчика.*

*Примечание 3. После инициализации принтера загруженные файлы не будут удалены. Для получения дополнительной информации относительно удаления файлов см.описание команды KILL в руководстве по программированию TSPL2.*

### **4.2 Руководство по устранению неисправностей**

В приведенном ниже руководстве указаны некоторые из самых распространенных проблем, с которыми можно столкнуться при работе с принтером штрих-кодов. Если принтер по-прежнему не работает после выполнения всех предложенных действий по решению проблемы, обратитесь за помощью в отдел обслуживания клиентов торгового посредника или распространителя.

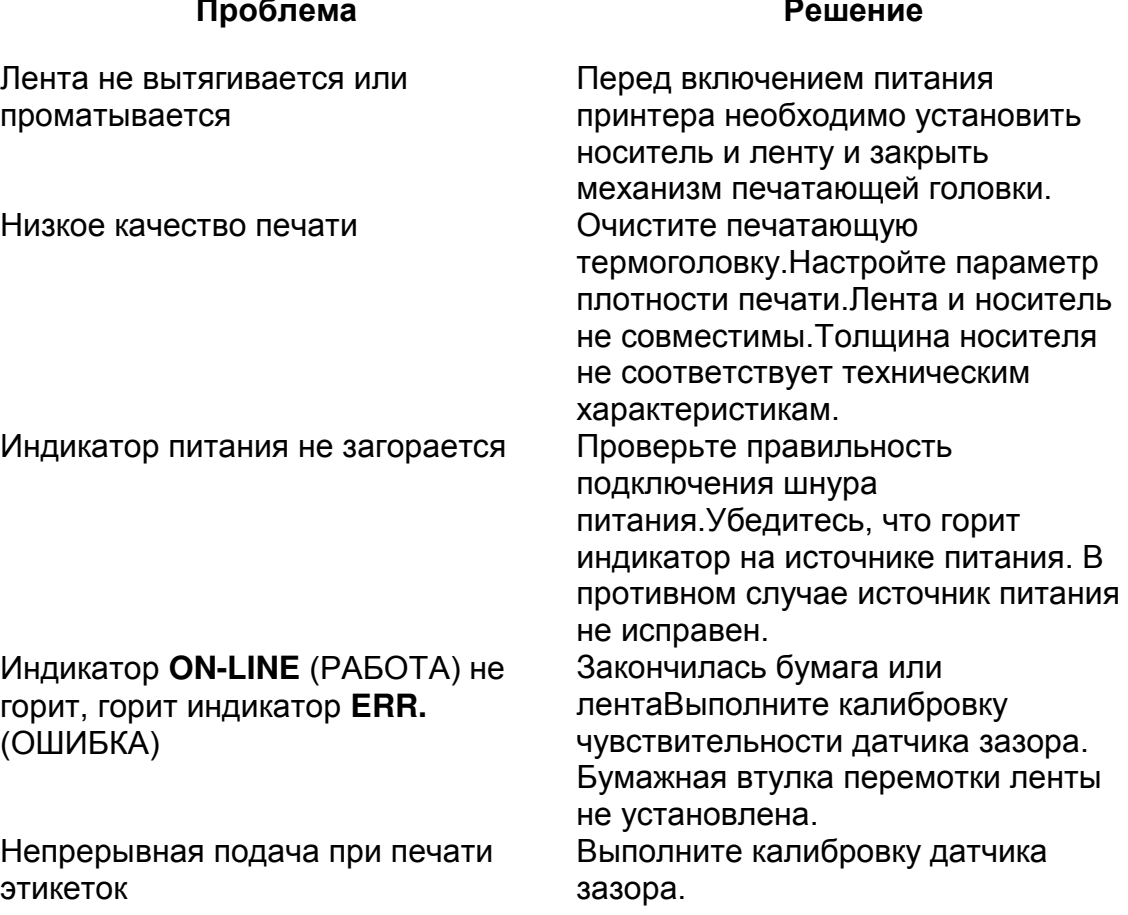

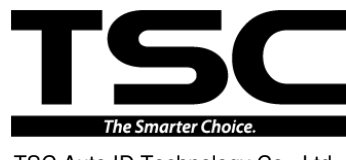

TSC Auto ID Technology Co., Ltd.

Corporate Headquarters **Li Ze Plant** New Taipei City 23141, Taiwan (R.O.C.) Yilan County 26841, Taiwan (R.O.C.) TEL: +886-2-2218-6789 TEL: +886-3-990-6677 FAX: +886-2-2218-5678 FAX: +886-3-990-5577 Web site: www.tscprinters.com E-mail: printer\_sales@tscprinters.com tech\_support@tscprinters.com

Li Ze Plant<br>No.35, Sec. 2, Ligong 1st Rd., Wujie Township,<br>Yilan County 26841, Taiwan (R.O.C.)<br>TEL: +886-3-990-6677<br>FAX: +886-3-990-5577